Choptank Fiber comes fully equipped with the complimentary **CommandIQ**® mobile app, making your connected life easier by allowing you to:

# *To* Choptank Fiber! **Welcome**

#### **• See who's on your network:** Don't

let the neighbors poach your Wi-Fi. View all connected devices on your network and get notified when someone connects.

#### **• Get web threat alerts in real time:**

With our **ProtectIQ** network security, you'll be notified in the app when threats are blocked and can take action.

#### **• Hit the pause button:** Sometimes we

all need a well-placed timeout. You can pause the internet on anyone's device or during a specific time.

#### **• Prioritize what matters most:**

Choose which devices and activities get the most of your bandwidth in **ExperienceIQ**.

#### **• Run a bandwidth test:**

Internet running slow? Run a test – the higher the better. Call us for ways to improve your experience with more speed.

## Welcome to Choptank Fiber CommandIQ  $\Box$  $\Box$ **Control your internet and devices**<br>View and manage ana **connect and devices**<br>anage connectivity of all your Let's Get Started

# 10ptank

#### **• Set Up Parental Controls**

- Tap the "+" icon from the main menu.
- Select "People" to create a new profile.
- Add a name and photo if desired.
- Select the devices which belong to this profile.
- Select "Done".
- From the home screen, select "People" and select the desired profile.
- Swipe the Internet Access toggle off to pause all devices connected to the profile. Toggle on to bring devices
- back online.
	- Set time limit schedules to turn Internet access off for all assigned devices during specific times and days.

#### **• Set Up Guest Networks**

- Tap the "+" icon from the main menu. • Select Networks.
- 
- Select "Guest" in the dropdown menu.
- Give your Guest Network a name (SSID) which will be visible to guests.
- Select security type, if desired.
- Choose a password.
- Select isolation if you do not want the user to be able to access your other wireless networks.
- Set the duration to endless or create a custom duration.

# Choptank Fiber Setup Guide

*Scan for Video Instructions*

Here is your network login information. Please store in a secure place.

NETWORK NAME:

PASSWORD:

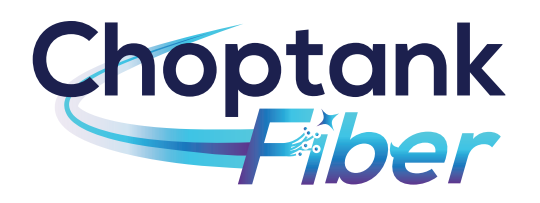

CHOPTANKFIBER.COM 1-877-892-0001

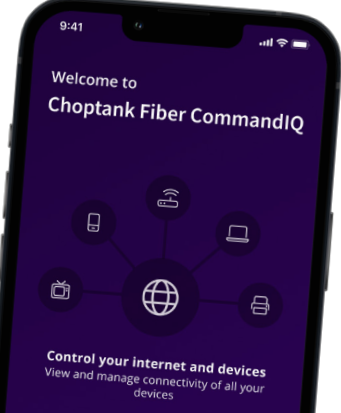

## **Thank you for choosing Choptank Fiber** for your internet

service. You are getting the best internet and Wi-Fi experience possible. Now that your professional installation and whole home Wi-Fi optimization is complete, you're ready to start using the best internet service available!

- *1* Download the **CommandIQ®** app. You can search either the Apple App Store or Google Play Store for: '**CommandIQ®**', then install it on your mobile device.
- *2* Select "SIGN UP" at the bottom of the screen.

*3* Enter your personal information. The password you enter here will be used to access the app. Accept terms and conditions to continue.

- Tap the QR code that appears within the app. You will be asked to allow access your camera. Point your camera at the QR Code found on the bottom of your GigaSpire BLAST System, or on the side of your GigaCenter. Select OK.
- Tap the "Skip this step" text since your Wi-Fi is already working.

**10Dtank 6** Click "Okay" and enjoy!

# **Welcome to CommandIQ**

Log In Everything you need to secure and control yo home network and connected devices. Email tanyawilliams@email.com Password Location **USA** Log In **Forgot Password** Don't have an account? Sign Up

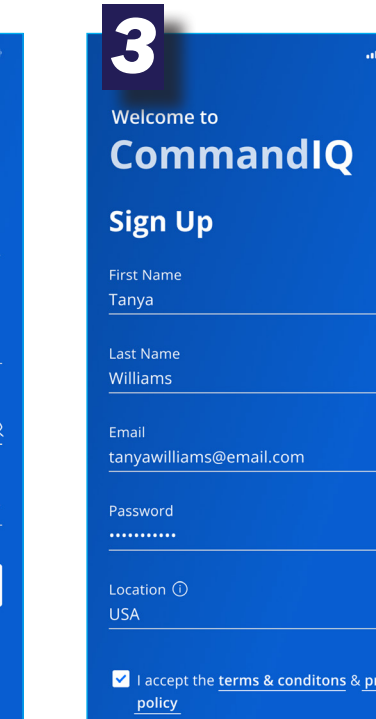

Ø

vacy

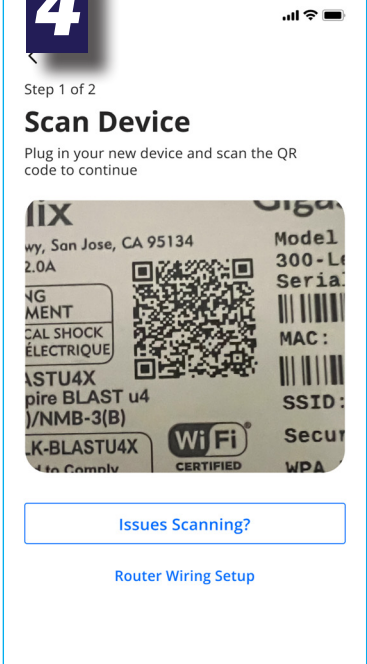

### **ADDITIONAL FREE SERVICES:**

### *> ProtectIQ*

As hackers become increasingly sophisticated, your network requires an equally innovative solution. ProtectIQ keeps a lock on your network and alerts you when unwanted visitors, hackers, viruses, or malware try to visit. If it's connected, it's protected!

### *> ExperienceIQ*

Step 2 c

**O** Re

Networl

Passwo .........

Security

Place (C

Where is t

This powerful feature lets you manage screen time, content, and access to websites and applications, all from the app. It also lets you prioritize which devices should get preferred connection, so if you work from home and want to make sure you always have enough bandwidth, this feature is for you.

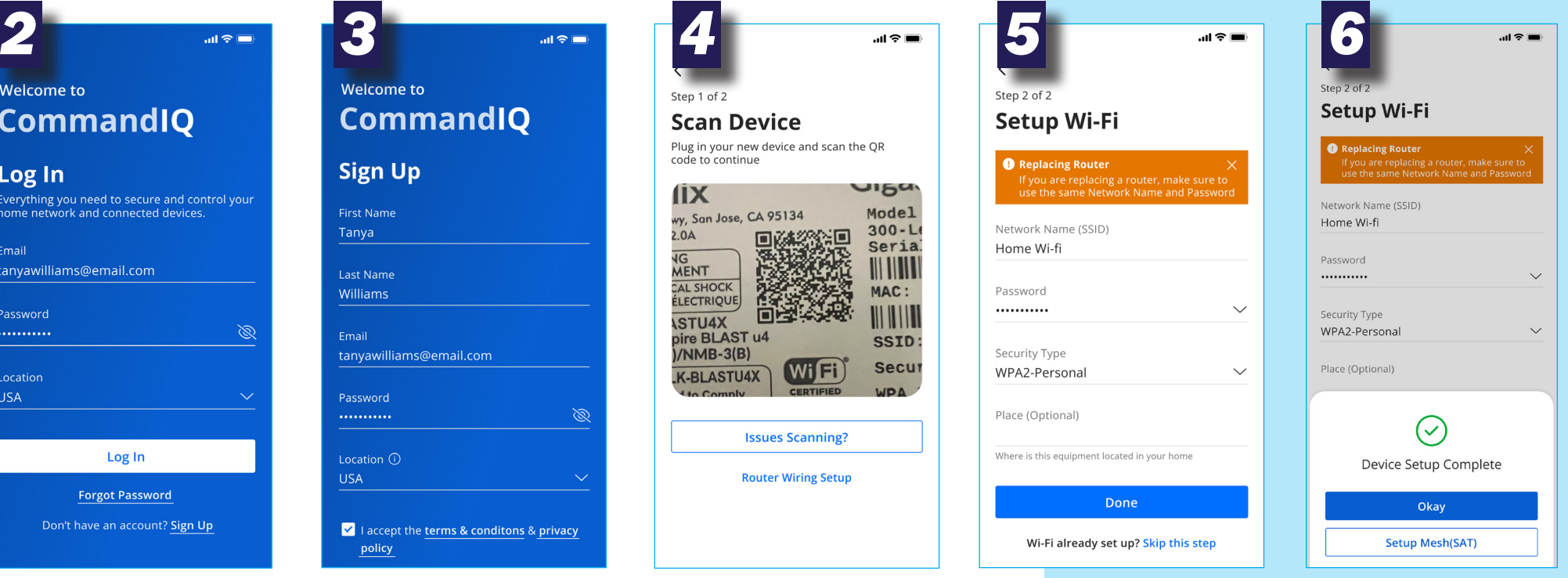